# **11. Are you experiencing a problem online?**

# **Contents**

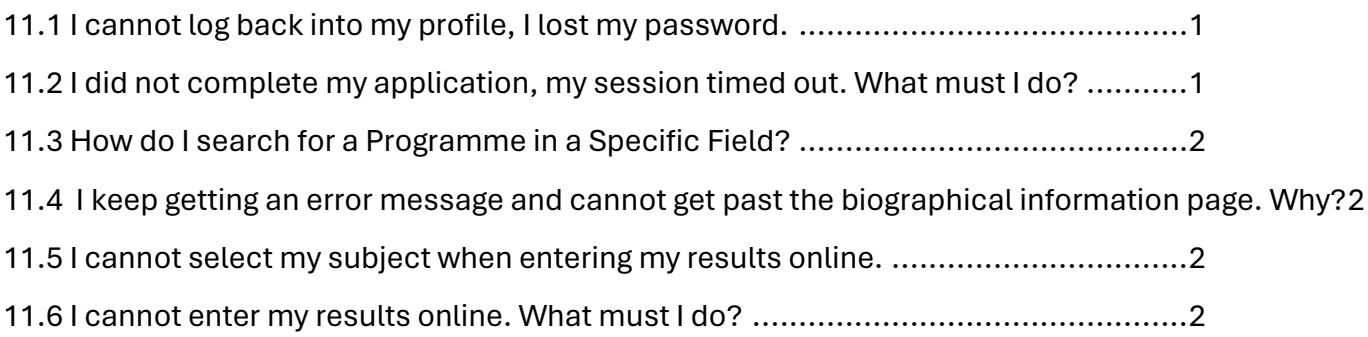

# <span id="page-1-0"></span>**11.1 I cannot log back into my profile, I lost my password.**

To reset your password, go to **www.cao.ac.za**, and click on 'Login'

Below the Login Box, for a new password to log in and complete your application or Upload Documents, Click 'Here' on screen.

The system will request that you enter your CAO Number and ID Number and Surname exactly as you entered it on your online application. You will also be required to enter a validation code that will be presented to you on screen.

Once the system is able to verify that you have entered the correct details, you will receive your password via email or SMS depending on the option you choose and communication will be sent to the email address or cell number you indicated on your online application.

If the email address or cell phone number you provided on your application has changed, you will first need to update your details.

To update your details go to our website [\(www.cao.ac.za\)](http://www.cao.ac.za/), and click on the 'Update My Details' icon and follow the prompts onscreen. You may change your contact details as many times as required, this change is free. Once your details have been updated follow the steps above to receive a temporary password to you.

Once you have logged in, please use the 'Change Password' functionality to set a permanent password as the temporary password is only valid for 24 hours.

# <span id="page-1-1"></span>**11.2 I did not complete my application, my session timed out. What must I do?**

To complete your online application, you must:

- Go to our website[: www.cao.ac.za](http://www.cao.ac.za/)
- Click on 'Login'
- Enter your CAO Number and Password and select 'Login'
- Select 'Continue with online application' on the left navigation bar.
- Follow the instructions onscreen and complete ALL the information requested then click 'Next'.
- When you reach 'Process My Application', click on the button once you have checked your information.

#### **YOUR APPLICATION HAS NOW BEEN SUBMITTED**

The message on your screen will display that your submission has been successful.

You may now upload your supporting documents and pay online **OR** via EasyPay

# <span id="page-2-0"></span>**11.3 How do I search for a Programme in a Specific Field?**

To check the programmes available in e.g., 'Public Management' go t[o www.cao.ac.za](http://www.cao.ac.za/)

- Click on the 'Available Programmes' icon on the homepage.
- Select 'Programme List' on the left navigation bar.
- Type PUBLIC in the 'Programme Name' field.
- Click on 'Submit'.

A grid will then be displayed at the bottom of the screen with the various programmes available.

You can click on the numbers below the grid (i.e., 1,2, 3 etc) to view more programmes and if you want to see details about a specific programme, click on the 'Select' option for that programme.

# <span id="page-2-1"></span>**11.4 I keep getting an error message and cannot get past the biographical information page. Why?**

Most fields in the online application are compulsory and must be completed.

If the system alerts you of incomplete fields in the online application, please scroll to the top of the page to check if the system identified the field that is missing and enter the information required.

Once you have completed all fields and sections, you will be presented with a 'summary' page showing you all the information you entered. At this point, you must click on the '**Process my Application'** button at the bottom of the page.

# <span id="page-2-2"></span>**11.5 I cannot select my subject when entering my results online.**

Please try a partial word search for the subject e.g., Math for Mathematics. A refined subject list will be displayed on screen for you to select your subject.

# <span id="page-2-3"></span>**11.6 I cannot enter my results online. What must I do?**

Please check that you uploaded your document for the relevant exam type e.g., Final Grade 11 results. Only then will the system present the associated exam type for you to select.